# **Instalando el Crimson Editor©**

Descarga la ultima versión disponible (aproximadamente 850 kb) de la siguiente página <http://www.crimsoneditor.com/english/download.html>

#### **Requerimientos del Sistema:**

Windows 95, Windows NT 4.0 o superior 3 MB de espacio libre en el disco duro.

### **PASO 1:**

Doble clic sobre el ícono de la instalación:

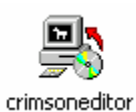

#### **PASO 2:**

Aparecerá la siguiente ventana. Haga clic en **Next**.

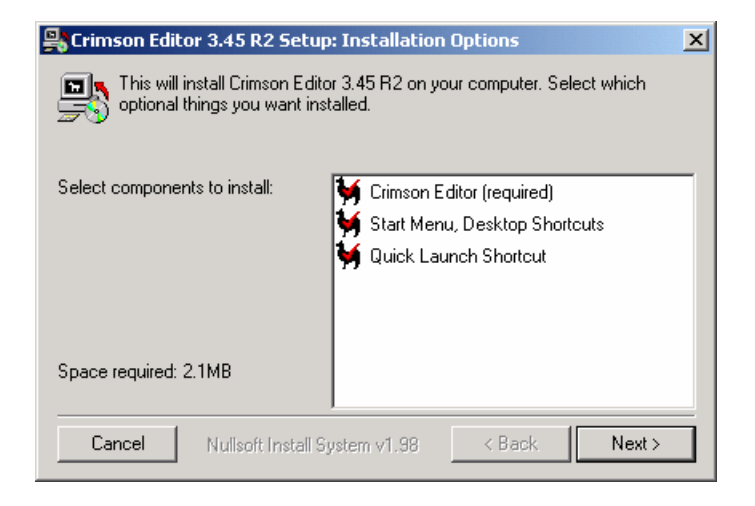

#### **PASO 3:**

En la siguiente ventana, haga clic en **Install**.

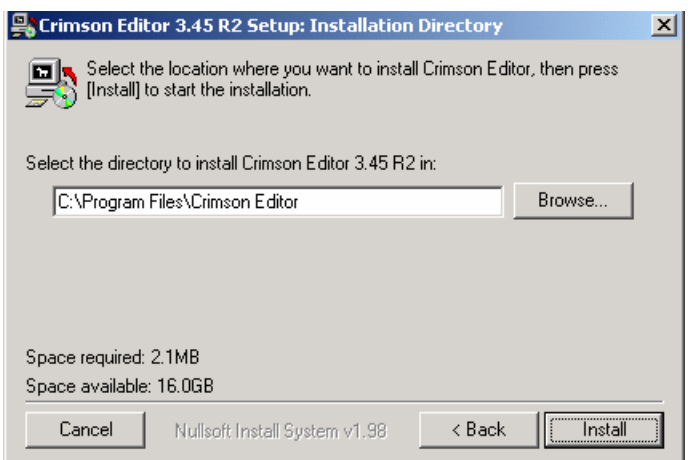

#### **PASO 4:**

Al terminar la instalación, haga clic en **Close**.

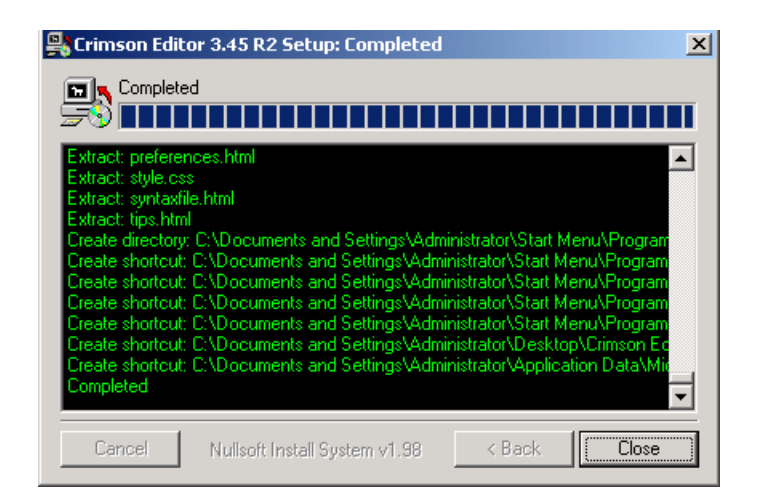

# **PASO 5:**

En el *desktop* encontrará el ícono del editor Crimson. Haga doble clic sobre él para abrir el Crimson con el fin de configurarlo para que llame al compilador de Borland C++.

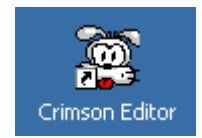

Otra forma de ejecutar el editor Crimson es a través del menú "**Inicio**", dentro de la sección "**Programas**", en el grupo "**Crimson Editor**".

# **Configurando el Crimson Editor© @ para programar en C++**

# **NOTA**:

Esta guía asume que:

- Ya se ha instalado el compilador Borland  $C_{++}$  5.5
- Ya se han colocado los archivos BCC.BAT y RUN.BAT en la carpeta llamada C:\Borland\BCC55\Bin\.

El contenido del archivo BCC.BAT es el siguiente: **@echo off path=c:\borland\bcc55\bin BCC32 -LC:\BORLAND\BCC55\LIB -IC:\BORLAND\BCC55\INCLUDE %1** 

El contenido del archivo RUN.BAT es el siguiente:

**%1.exe**

### **PASO 1:**

Al ejecutar por primera vez el editor, aparecerá el siguiente mensaje de error. Haga clic en el botón **Aceptar**.

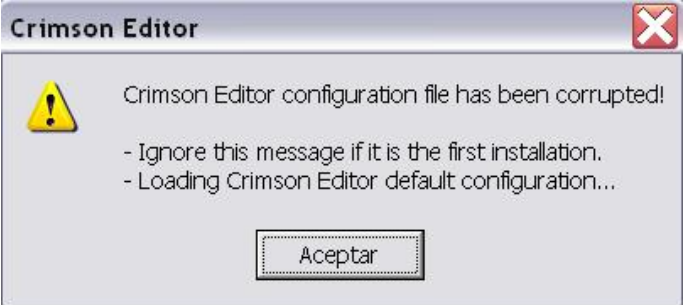

## **PASO 2:**

En el menú **Tools**, seleccione **Preferences**.

En la ventana que aparecerá, dentro de la sección **Syntax Types**, elija **"C/C++"**.

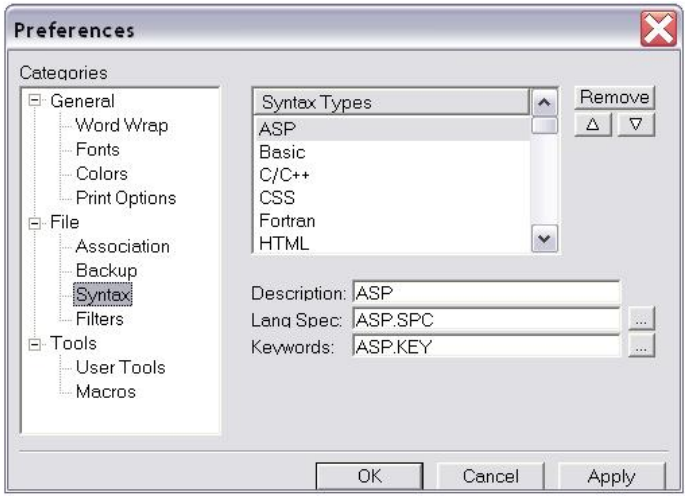

**PASO 3: (En este paso se instalar un comando para llamar al compilador de C++)** Estando aún dentro de **Preferences**, haga clic en la sección **Tools -> User Tools**.

Haga clic en donde dice "**Empty Ctrl+1"** y llene los siguientes datos:

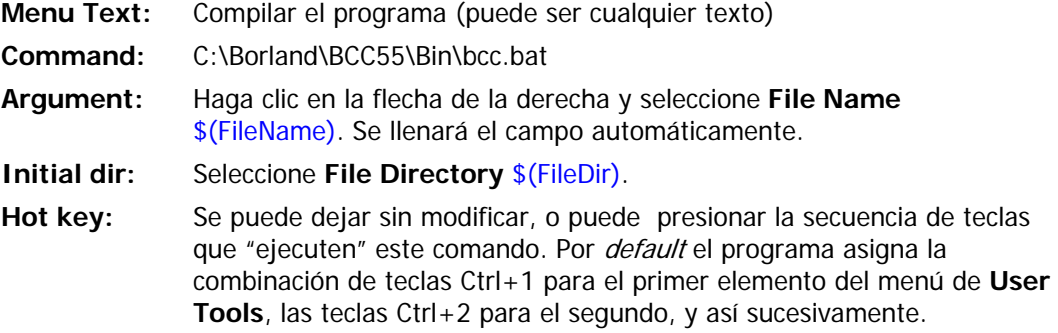

Las opciones **Close on exit**, **Capture output** y **Use shor filename** se dejan sin seleccionar. La opción **Save before execute** queda seleccionada.

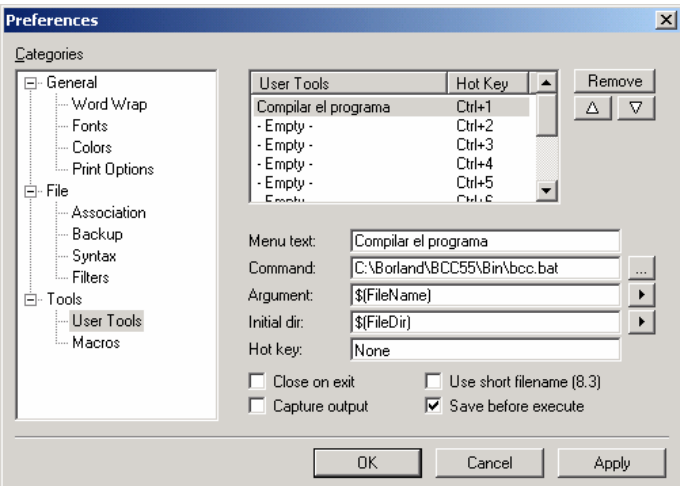

**PASO 4: (En este paso se instala un comando para ejecutar el programa de en C++)**

Haga clic en donde dice "Empty Ctrl+2" y llene los siguientes datos:

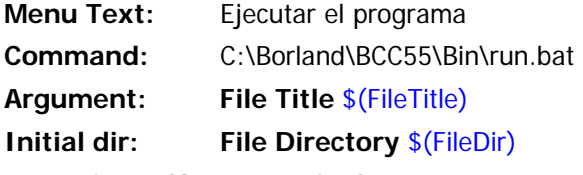

Las opciones **Close on exit**, **Capture output** y **Use shor filename** se dejan sin seleccionar. La opción **Save before execute** queda seleccionada.

Haga clic en el botón **Apply**. Cierre la ventana de **Preferences**.

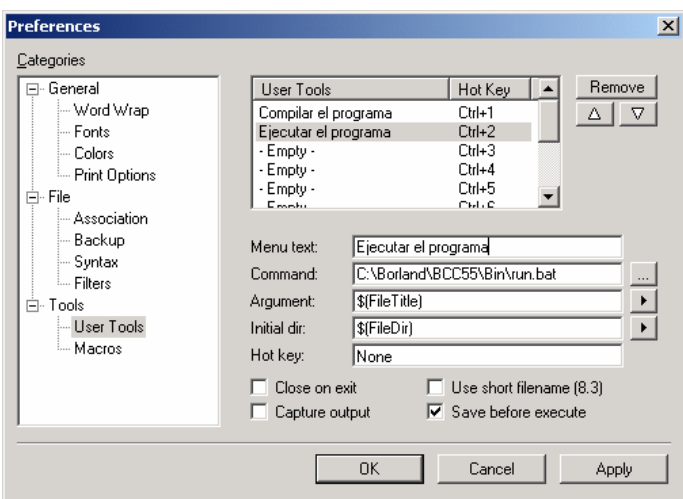

Con estos pasos ha quedado configurado el editor Crimson para llamar al compilador de C++ y ejecutar el programa generado.

# **Ejemplo: Creando y ejecutando un programa de C++ dentro del Crimson Editor©**

# **PASO 1:**

Abra el editor Crimson y escriba el siguiente programa.

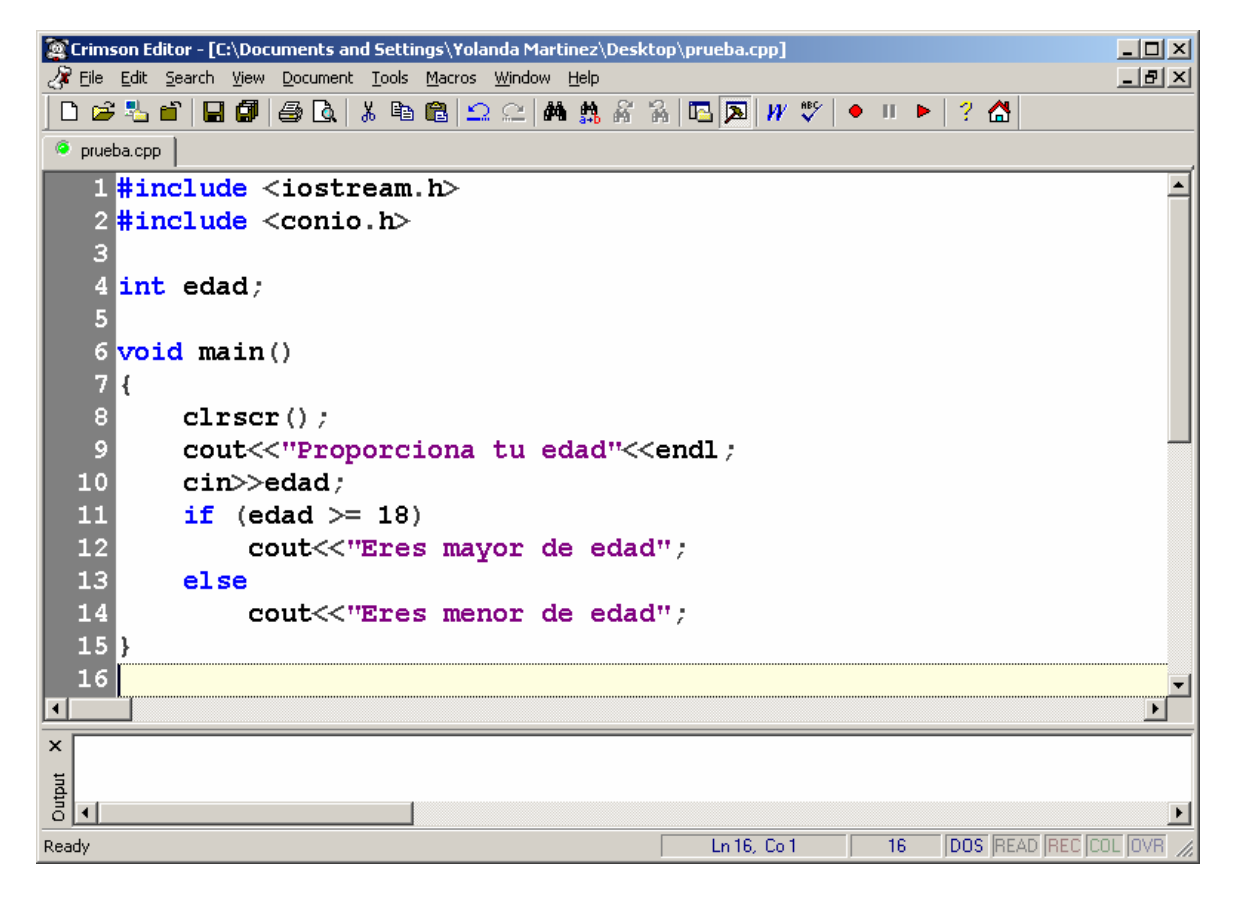

## **PASO 2:**

Salve el programa con el nombre "prueba.cpp". En el menú **File**, elija **Save**.

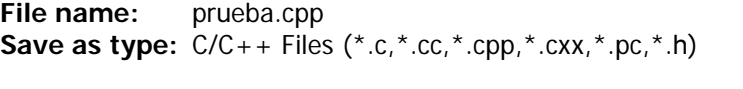

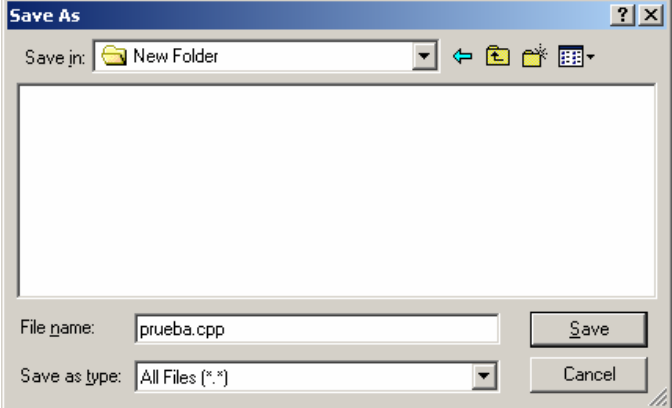

## **PASO 3:**

Para verificar que el programa escrito esté libre de errores hay que compilarlo. En el menú **Tools**, elija la opción **Compilar el programa**. Se abrirá una ventana, en la cual se describen los errores encontrados (en caso de que existan). Al terminar, indica "Press any key to exit", para que el usuario presione cualquier tecla para terminar y proceder a corregir los errores o a ejecutar el programa (si no hubo errores).

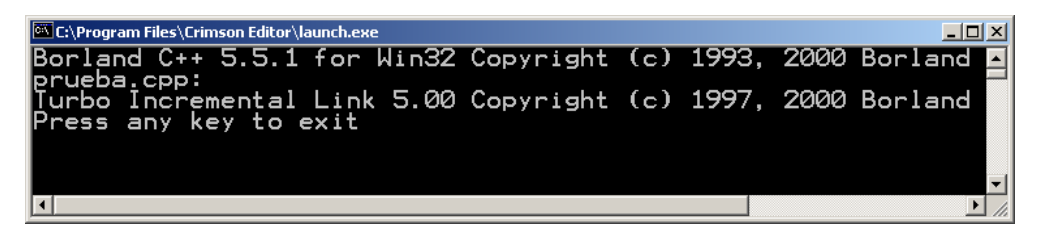

### **PASO 4:**

Si no hubo errores en la compilación, se generó el archivo cuatro.exe (de este ejemplo), el cual es el archivo ejecutable. Para ejecutarlo, en el menú **Tools**, elija la opción **Ejecutar el programa**.

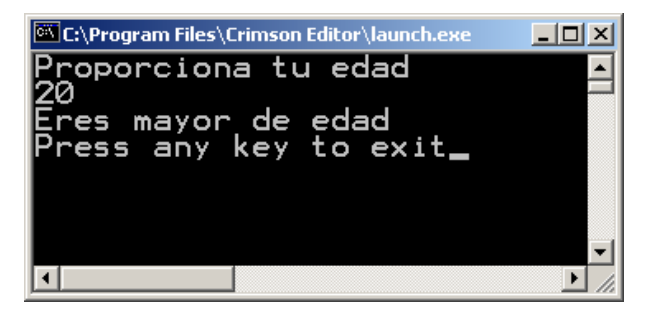